# CUSTOMIZING THE TOOLBAR

PowerPoint Instructions

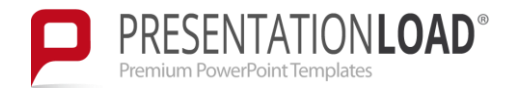

## Customizing the Toolbar

### How to Customize the Quick Access Toolbar:

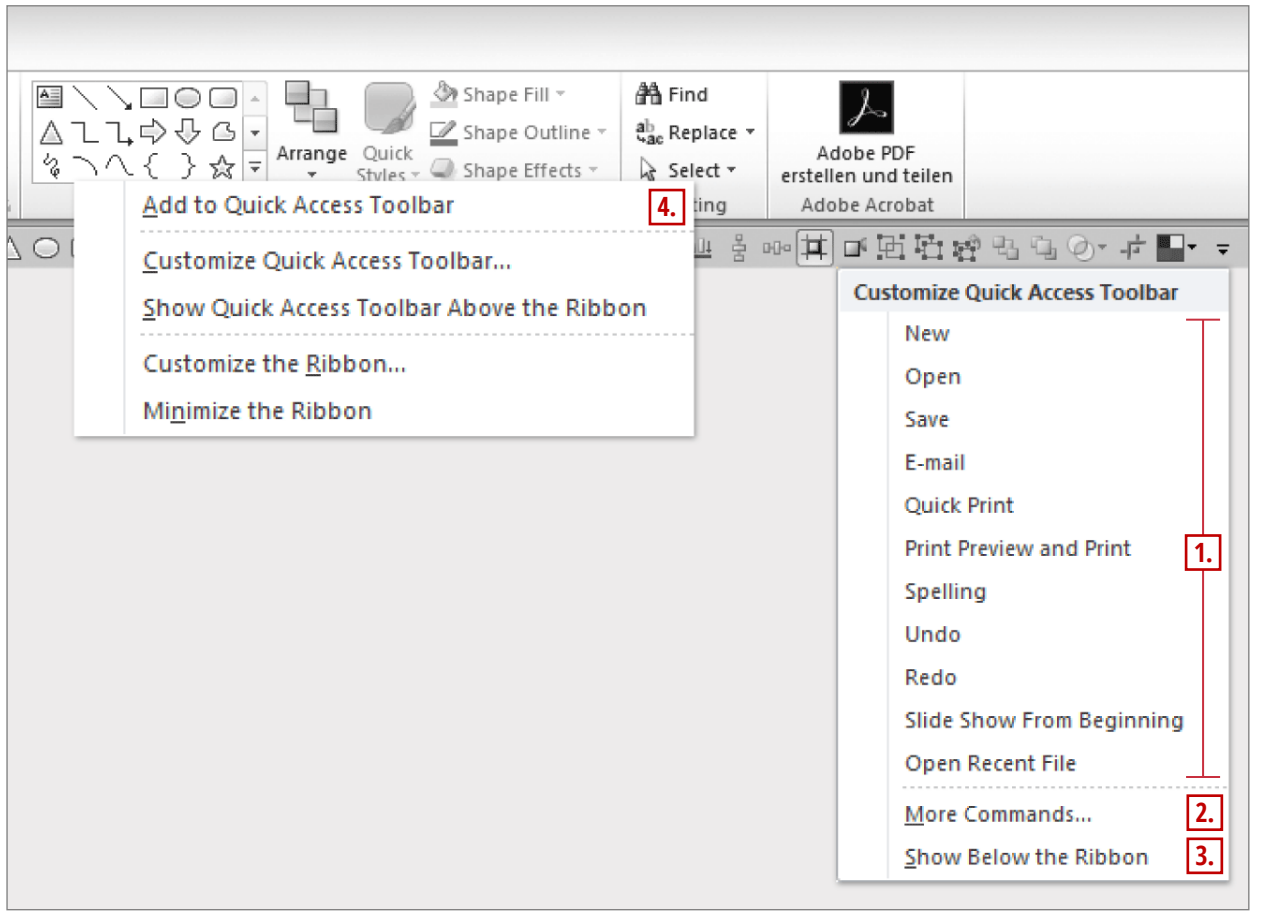

On the upper-left corner of the PowerPoint window, click the arrow icon (pointing down) which will open the drop-down menu Customize Quick Access Toolbar. There you can:

1. add preset commands from the drop-down menu by marking them with a check mark.

- 2. add additional commands by clicking More Commands … Choose the commands you want and click Add. Clicking OK will add these to your Quick Access Toolbar.
- 3. select Show Below the Ribbon to move the Quick Access Toolbox below the ribbon..
- 4. You can also add commands to the Quick Access Toolbar directly from the ribbon. To do this, right-click the command and select Add to Quick Access Toolbar.

## Customizing the Toolbar

### Exporting a Customized Quick Access Toolbar

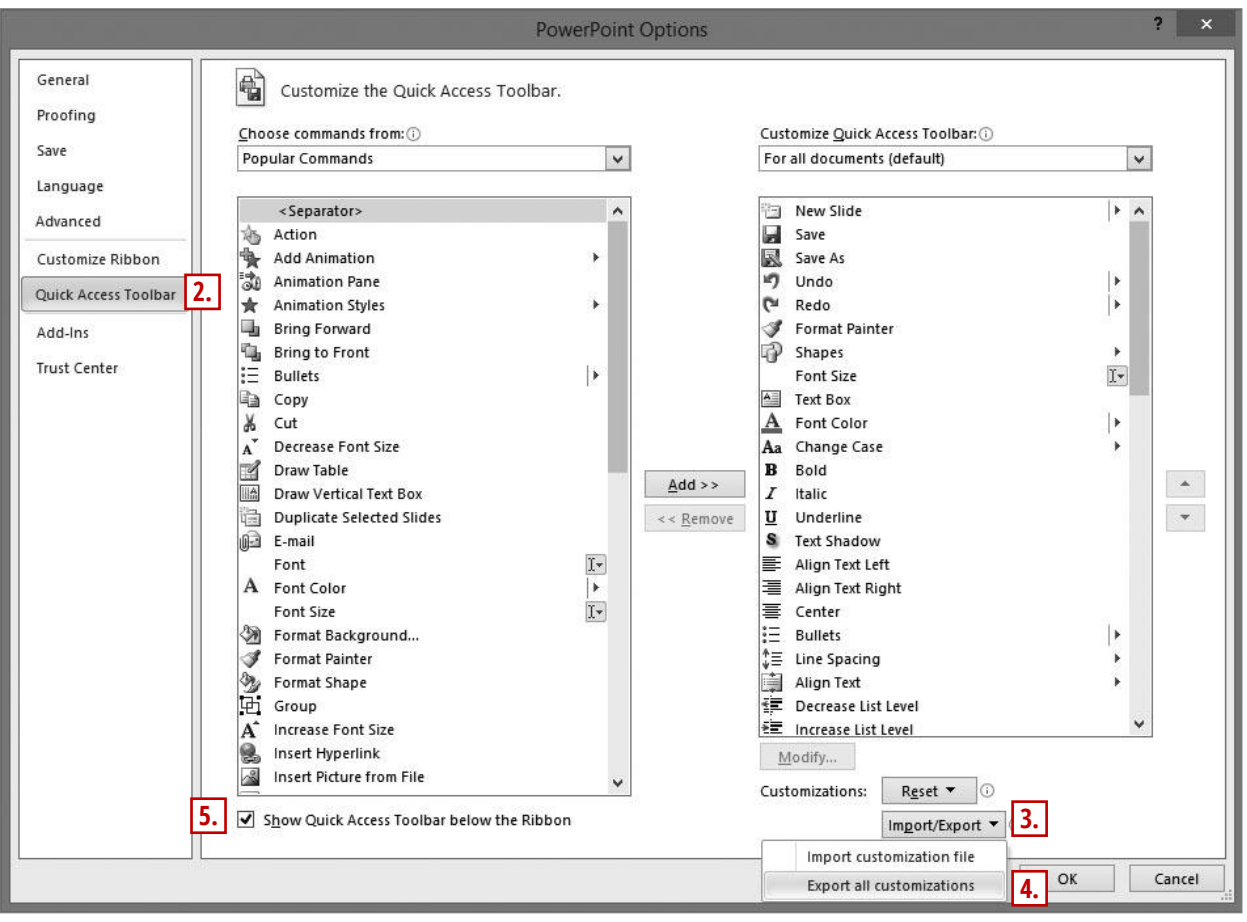

You can make your modified Quick Access Toolbar available to others by exporting its settings in a file.

#### Instructions

- **1.** Click on File, then Options.
- 2. Click on Quick Access Toolbar.
- **3.** Under Customizations (bottom right), click on Import/Export.
- 4. Select Export all customizations.
- **5.** To show the quick access toolbar below the ribbon, check the box (bottom left).

#### PowerPoint Instructions **4**

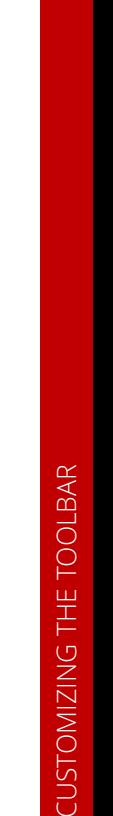

## Customizing the Toolbar

### Importing a Customized Quick Access Toolbar

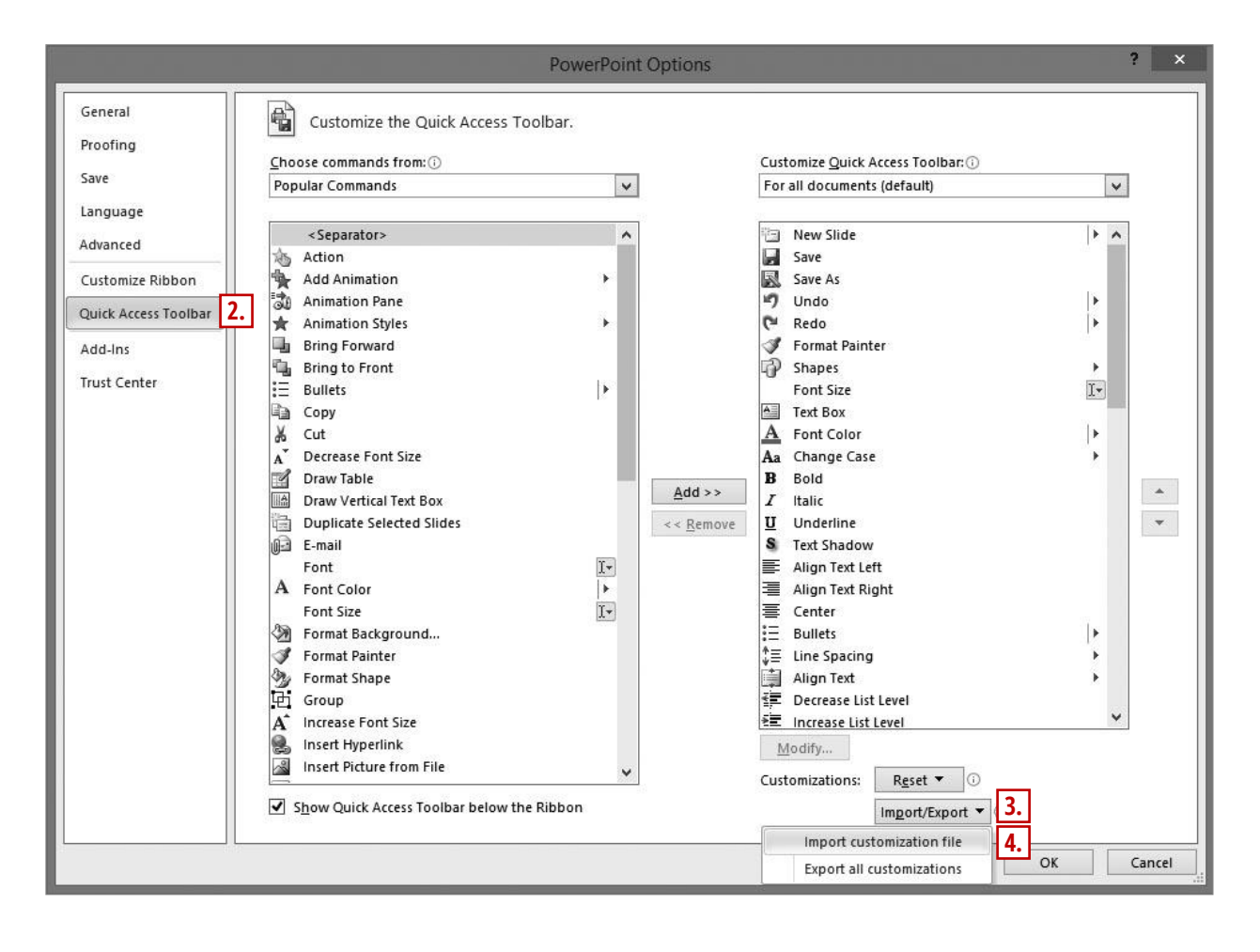

With the option of importing a customized Quick Access Toolbar, Microsoft Office programs can look the same on all of your company computers and the uniform settings are easy to find.

#### **Instructions**

- 1. Click on File, then Options.
- 2. Click on Quick Access Toolbar.
- 3. Under Customizations (bottom right), click on Import/Export.
- 4. Select Import customization file.

#### **Note**

By importing a customized file, you will lose all your previous settings for the Quick Access Toolbar.